## **คู่มือปฏิบัติงานส าหรับผู้ใช้งาน (User Manual)**

## **การเข้าใช้งานระบบ**

- 1. เปิดโปรแกรม Browser
- 2. เข้า Url ของระบบสำนักงานประกันสังคม
- 3. ระบบจะแสดงหน้าจอหลัก

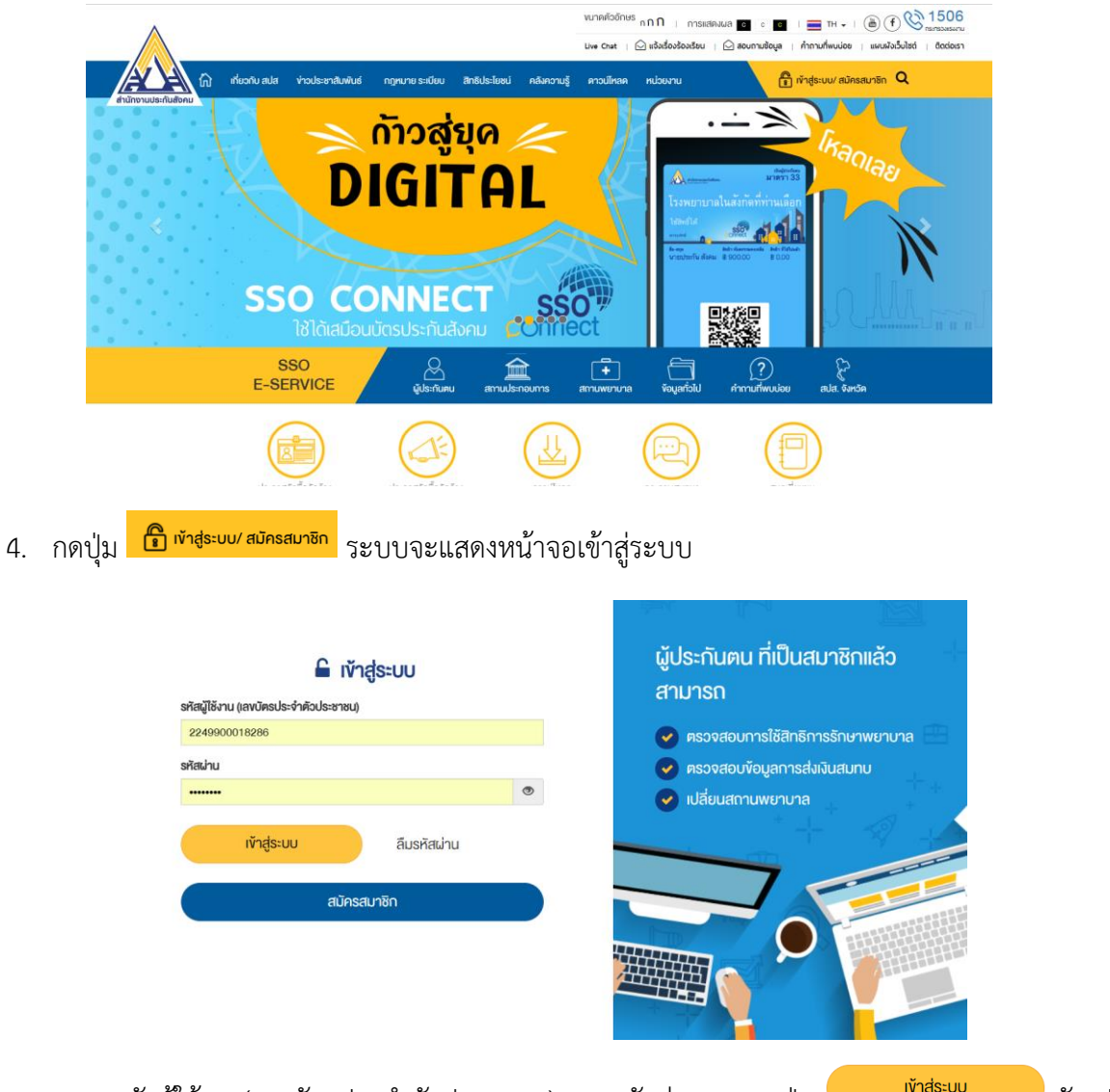

5. กรอกรหัสผู้ใช้งาน(เลขบัตรประจำตัวประชาชน) และรหัสผ่านและกดปุ่ม <mark>(พันธะพาธรรม</mark> ดังรูป

6. ระบบจะแสดงหน้าจอหลักพร้อมข้อมูลการเข้าสู่ระบบ

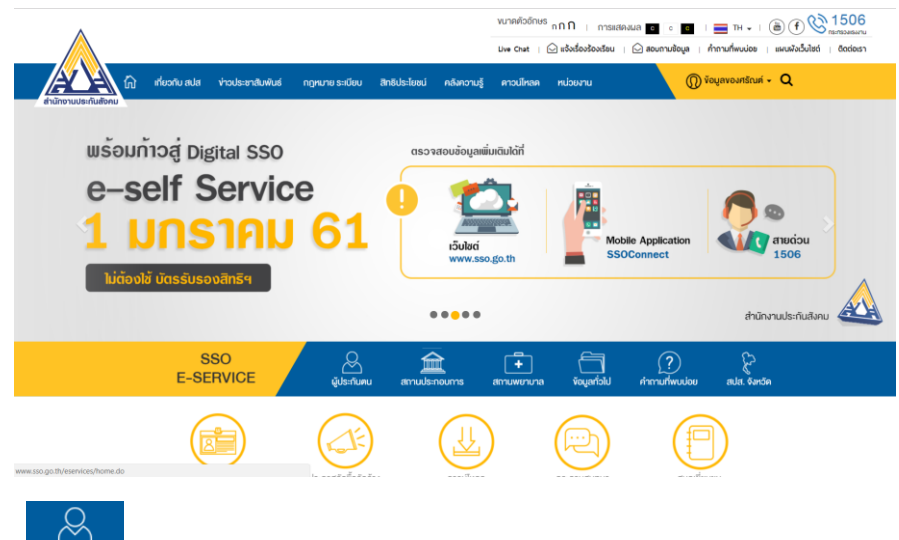

7. กดปุ่ม ระบบจะแสดงหน้าจอตรวจสอบข้อมูลประกันสังคม

### ตรวจสอบข้อมูลประกันสังคม

.

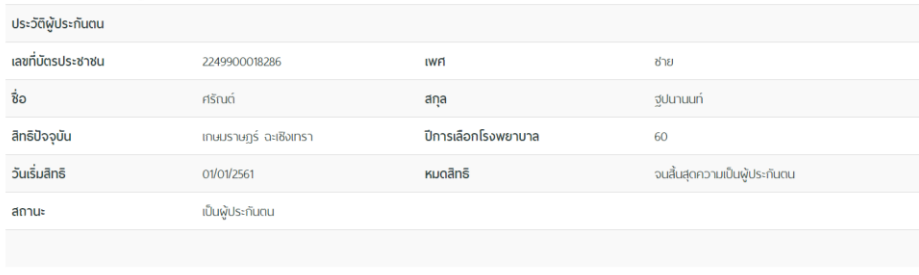

## **ข้อมูลการส่งเงินสมทบ**

1. เมื่อ Log in เข้าสู่ระบบแล้ว ให้คลิก

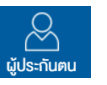

- 2. เลือกเมนูข้อมูลการส่งเงินสมทบ
- 3. ระบบจะแสดงหน้าจอข้อมูลการส่งเงินสมทบ

### ข้อมูลการส่งเงินสมทบ

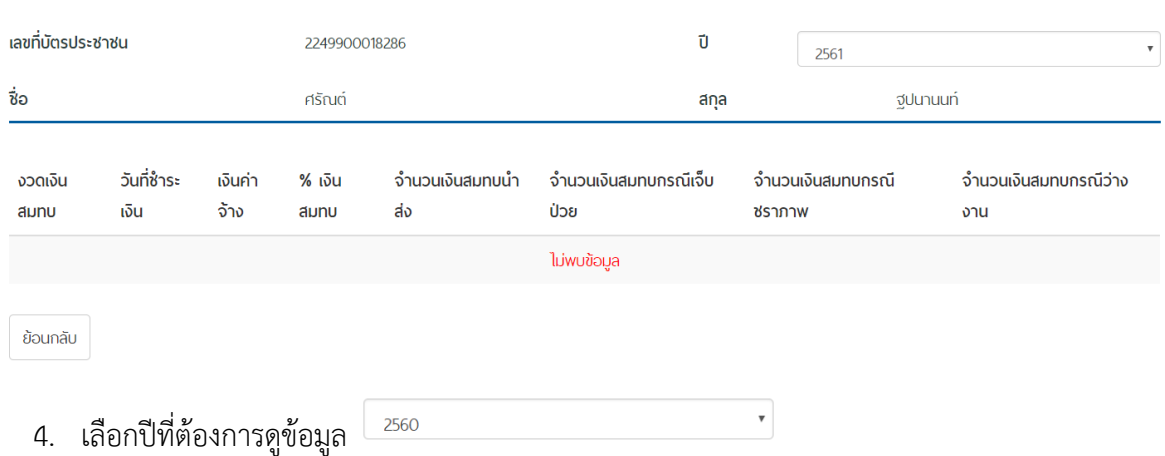

5. ระบบจะแสดงข้อมูลตามปีที่เลือก

### ข้อมูลการส่งเงินสมทบ

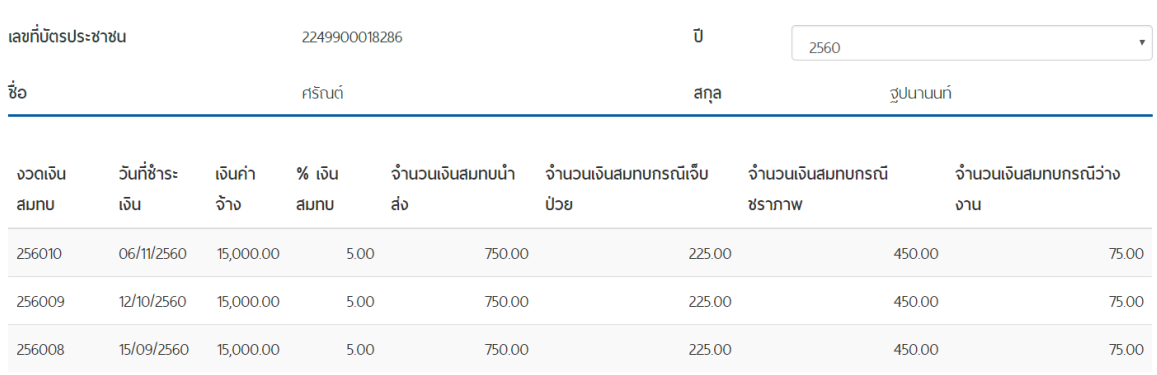

ย้อนกลับ

## **ยื่นแบบขอเปลี่ยนสถานพยาบาล**

1. เมื่อ Log in เข้าสู่ระบบแล้ว ให้คลิก

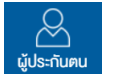

- 2. เลือกเมนูยื่นแบบขอเปลี่ยนสถานพยาบาล
- 3. ระบบจะแสดงหน้าจอยื่นแบบขอเปลี่ยนสถานพยาบาลซึ่งมีรายละเอียดสถานพยาบาลเดิมและ สถานพยาบาลใหม่ที่สามารถเปลี่ยนได้

## ยื่นแบบขอเปลี่ยนสถานพยาบาล

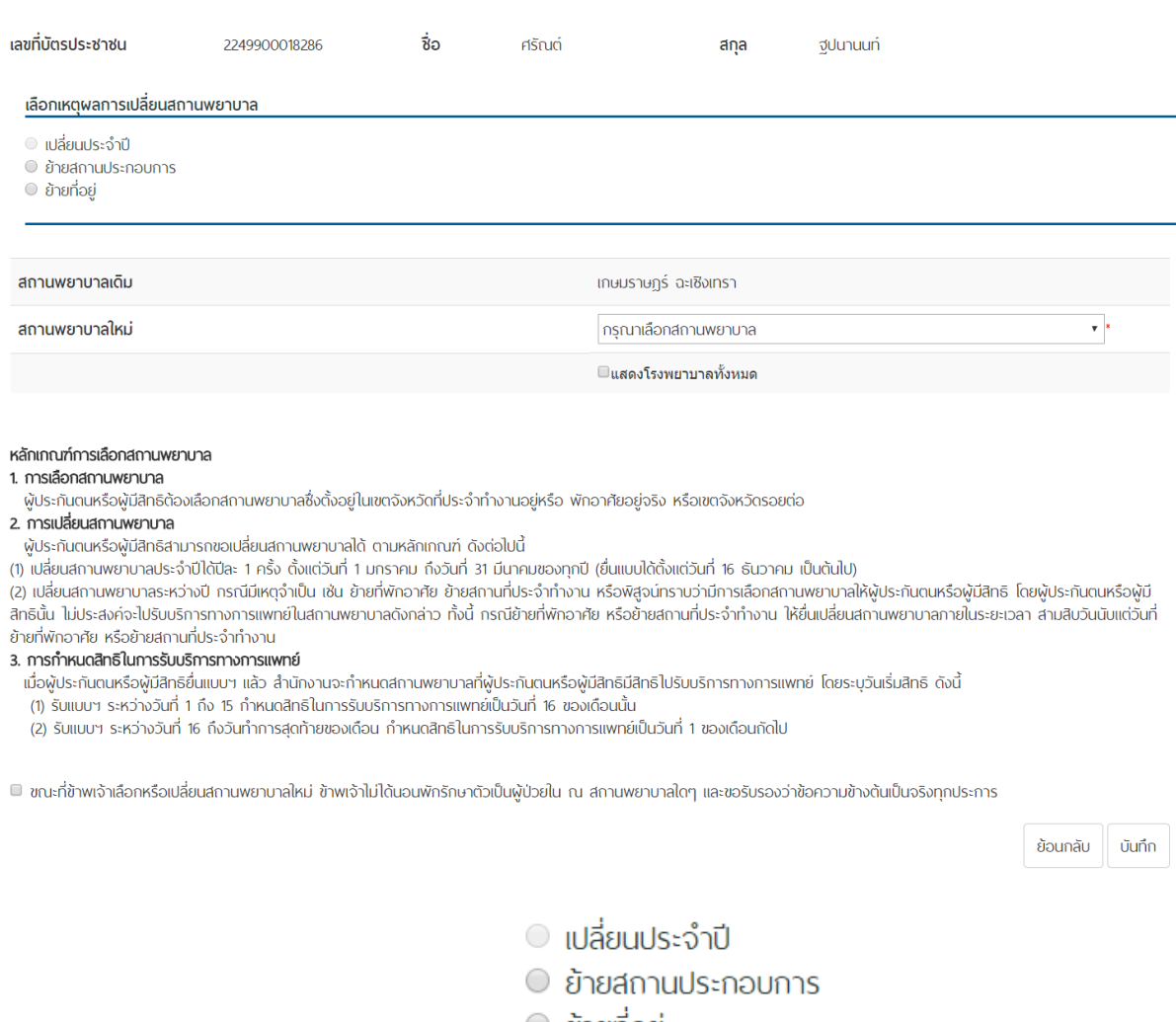

- 
- 4. เลือกเหตุผลการเปลี่ยนสถานพยาบาล

5. เลือกสถานพยาบาลใหม่ หากสถานพยาบาลเต็มจะไม่สามารถเลือกได้และกดปุ่ม

![](_page_4_Picture_1.jpeg)

![](_page_4_Picture_2.jpeg)

6. ระบบบันทึกข้อมูลการขอเปลี่ยนสถานพยาบาลและจะสามารถตรวจสอบผลการเปลี่ยน ิสถานพยาบาลได้ใน 2 วันทำการที่เมนูประวัติการเปลี่ยนแปลงสถานพยาบาล

# ท่านได้ยื่นแบบขอเปลี่ยนสถานพยาบาล

เลขที่บัตรประชาชน 2249900018286 ชื่อ สกุล ศรัณต์ \_ ฐปนานนท์ โรงพยาบาล บางนา 1 ท่านสามารถตรวจสอบพลการเปลี่ยนสถานพยาบาลได้อีก 2 วันทำการ ที่เมนู ประวัติการเปลี่ยนแปลงสถานพยาบาล

กลับสู่เมนูหลัก

## **ประวัติการเปลี่ยนแปลงสถานพยาบาล**

- 1. เมื่อ Log in เข้าสู่ระบบแล้ว ให้คลิก <sup>ผู้ประกันคน</sup>
- 2. เลือกเมนูประวัติการเปลี่ยนแปลงสถานพยาบาล
- 3. ระบบจะแสดงหน้าจอประวัติการเปลี่ยนสถานพยาบาล

## ประวัติการเปลี่ยนสถานพยาบาล

![](_page_5_Picture_71.jpeg)

## **การใช้สิทธิประโยชน์ทดแทน**

1. เมื่อ Log in เข้าสู่ระบบแล้ว ให้คลิก ผู้<sup>ประกันต</sup>่

![](_page_5_Picture_8.jpeg)

- 2. เลือกเมนูการใช้สิทธิประโยชน์ทดแทน
- 3. ระบบจะแสดงหน้าจอการใช้สิทธิประโยชน์ทดแทน

### การใช้สิทธิประโยชน์ทดแทน

![](_page_5_Picture_72.jpeg)

### **การค านวณเงินสงเคราะห์ชราภาพ**

1. เมื่อ Log in เข้าสู่ระบบแล้ว ให้คลิก ผู้ประกับคน

![](_page_6_Picture_2.jpeg)

- 2. เลือกเมนูการคำนวณเงินสงเคราะห์ชราภาพ
- 3. ระบบจะแสดงหน้าจอการคำนวณเงินสงเคราะห์ชราภาพ

#### การคำนวณเงินสงเคราะห์ชราภาพ

![](_page_6_Picture_60.jpeg)

ประโยชน์ทดแทนกรณีบำเหน็จชราภาพ(สำหรับพู้ประกันตนที่จ่ายเงินสมทบกรณีสงเคราะห์บุตร และชราภาพไม่ถึง 180 เดือน)

ากรณี ที่จ่ายเงินสมทบกรณีสงเคราะห์บุตร และชราภาพ ตั้งแต่ 12 เดือนขึ้นไป จะได้รับเงินว่าเหนือชราภาพมีจำนวนเงินสมทบ ที่พู้ประกันตนและนายจ้างนำส่งพร้อมพมประโยชน์ ิ ทดแทน ตามที่สำนักงานประกันสังคมประกาศกำหนด

![](_page_6_Picture_61.jpeg)

#### \* ข้อมูล ณ วันที่ 04/02/2561

กรณีที่จ่ายเงินสมทบกรณีสงเคราะห์บุตร และชราภาพ ไม่ถึง 12 เดือน จะได้รับเงินบำเหน็จชราภาพมีจำนวนท่ากับจำนวนเงินสมทบ ที่พู้ประกันตนจ่ายสมทบ

![](_page_6_Picture_62.jpeg)

\*\*\* การคำนวณเงินเดือนของพู้ประกันตน ทางสำนักงานประกันสังคมจะทำการคำนวณจากเงินเดือนสูงสุดไม่เกิน 15,000 บาท

หมายเหตุ : ข้อมูลเบื้องต้นเป็นข้อมูลที่มีในระบบ ณ ปัจจุบัน ซึ่งอาจจะไม่รวมยอดที่อยู่ระหว่างการบันทึก เงินสมทบค้างซ้าระหรือข้อขัดข้องอื่นๆ หากมีข้อสงสัยสามารถสอบถามได้ที่ สำนักงาน ประกันสังคมกรุงเทพมหานครพื้นที่/จังหวัด/สาขา

ย้อนกลับ